# **IKU Mobile Printing**

IKU Mobile baskı çözümünün mobil uygulaması **Apple Store** ve **Google Play**'den **"MyQ Mobile Printing"** adı ile temin edilebilir. Uygulama kullanımı için mobil cihaz WiFi ağında olmalıdır.

#### **Kurulum, sisteme tanımlama ve kullanım:**

**1- Kurulum:**

Uygun versiyon Apple Store veya Google Play'dan indirilerek mobil cihaza yüklenir.

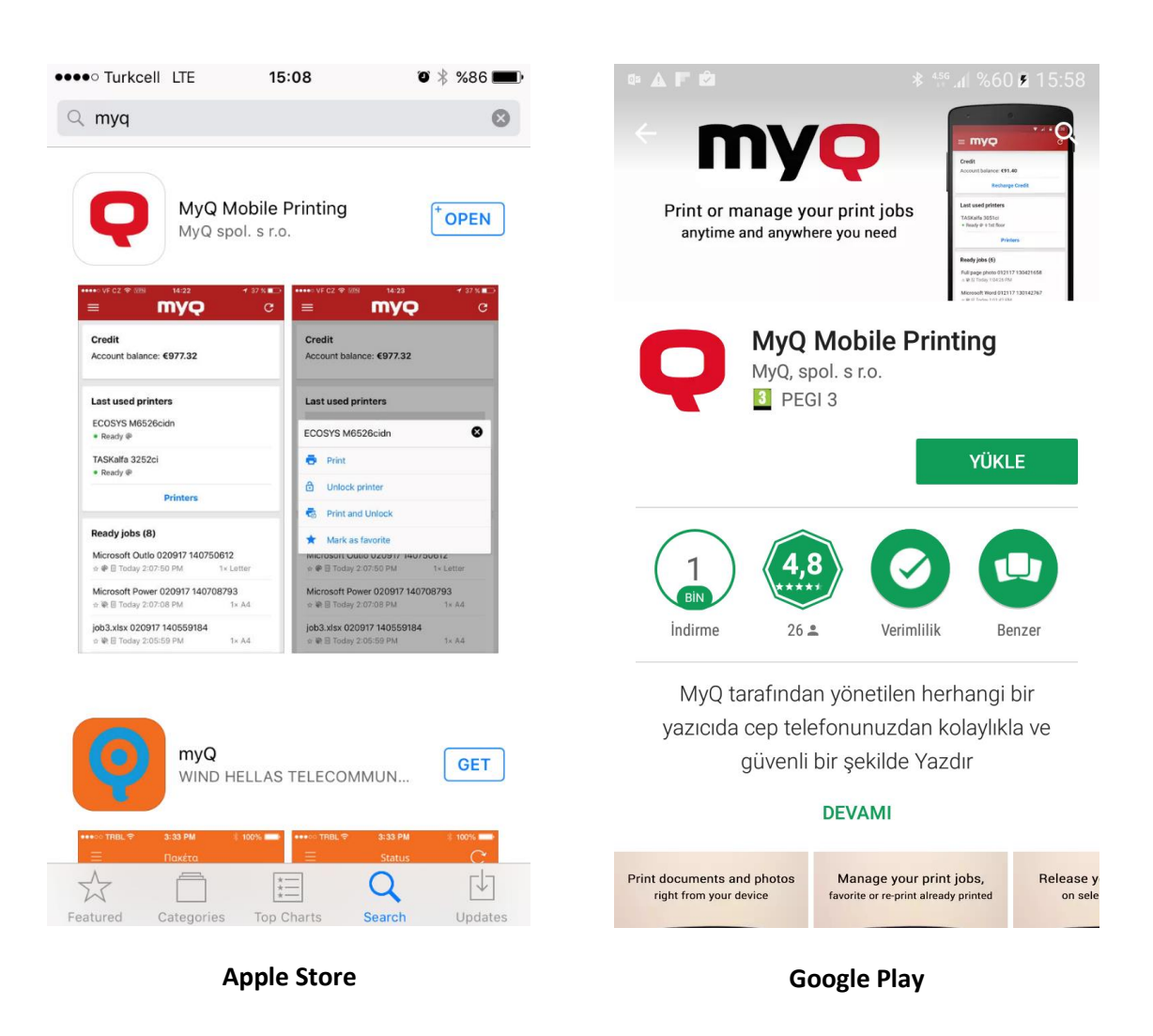

### **2- Uygulama İlk Açılış Ekranı:**

Uygulama ilk kez açıldığında sunucu bilgileri tanımlarak sisteme erişim sağlanır. Tanımla, herhangi bir cihaz üzerinde MyQ arayüzünün sağ üstünde bulunan QR kod barkod okutularak veya elle girilerek yapılabilir. Bu tanımlama sistemde herhangi bir değişiklik olmazsa tekrarlanmayacaktır.

**Elle Giriş için Sisteme Erişim Bilgileri:** Sunucu Adı: ABSTSSTUMYQ Port: 8090 Güvenli bağlantı aktif edilmelidir.

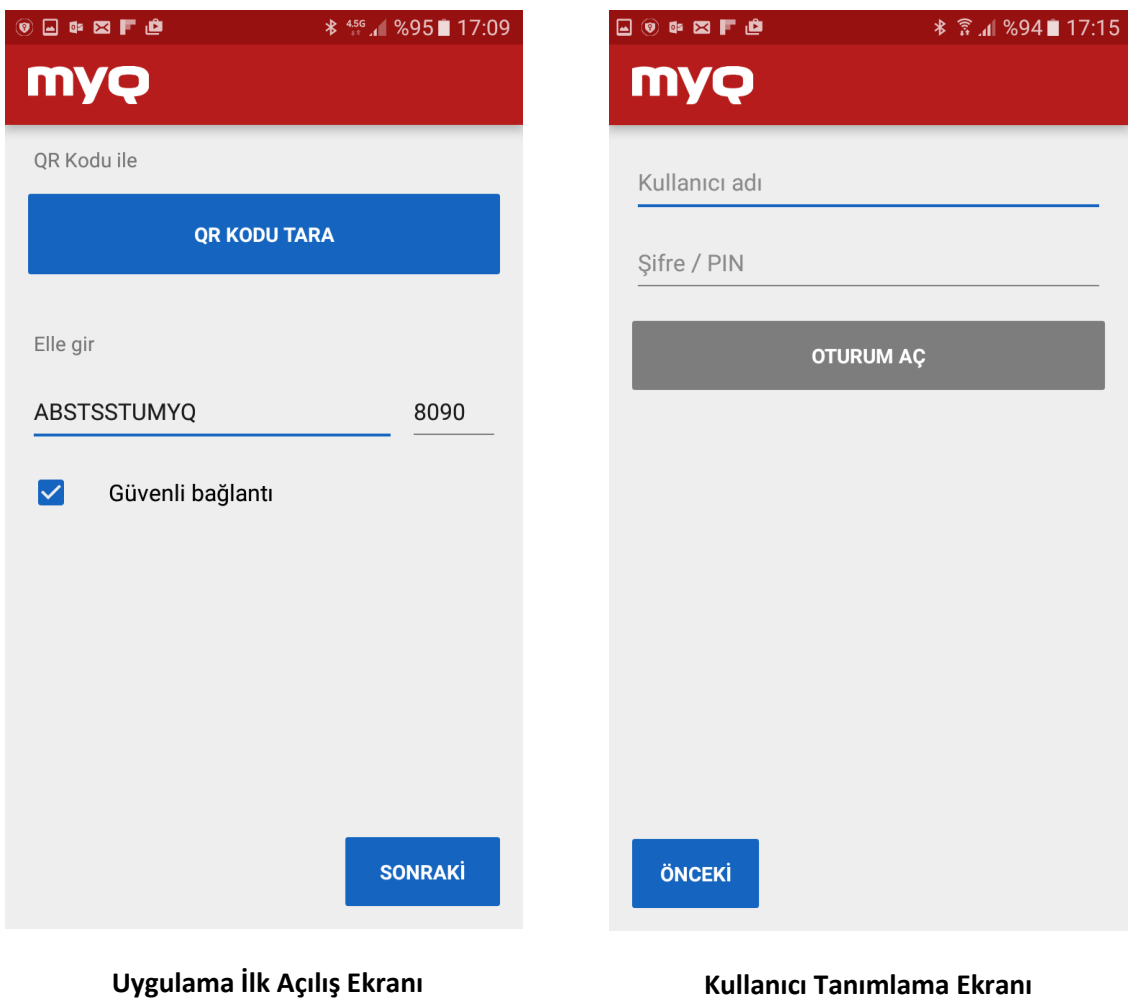

#### **3- Kullanıcı Tanımlama Ekranı:**

Tanımlama için İKÜ kullanıcı adı ve şifresi girilmelidir. Bu bilgilerde herhangi bir değişiklik olmazsa tanımlama tekrarlanmayacaktır.

## **4- Genel Kullanım Ekranı - Anasayfa:**

Sisteme erişim ve kullanıcı bilgileri tanımlandıktan sonra ilk açılan ekrandır, uygulamanın genel kullanımı bu ekranda yapılır. Son kullanılan yazıcılar ve hazırda bekleyen baskı işleri listelenir, yazıcı ve baskı işi seçimi sonrası baskı alınabilir.

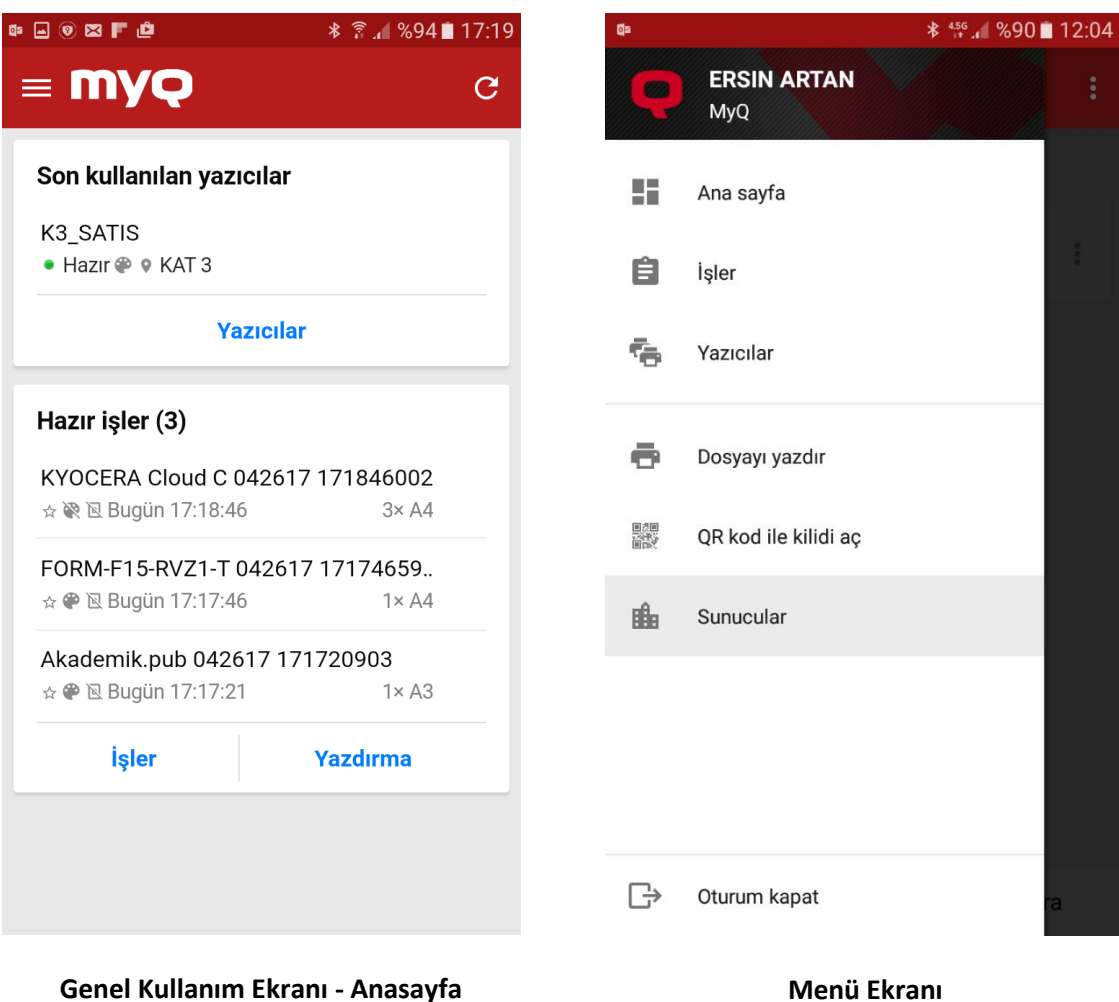

#### **5- Menü Ekranı:**

MyQ logosunun solunda bulunan  $\equiv$  ikon ile Menü ekranı açılır. Menüden alt kullanım ekranlarına geçiş sağlanabilir.

#### **6- İşler Ekranı:**

Baskı için daha önce gönderilmiş ve hazırda bekleyen işler listenir. İş ve yazıcı seçimi sonrası baskı MFP cihazda oturum açmadan baskı alınabilir. Aynı ekrandan Favori veya sunucuda bekleme süresi dolmamış ve daha önce yazdırılmış işlere de erişilebilir.

#### **7- Yazıcılar Ekranı:**

Sistemde tanımlı ve kullanılabilir cihazları listeler. Yazıcı seçilerek MFP cihaz üzerinde oturum açılabilir.

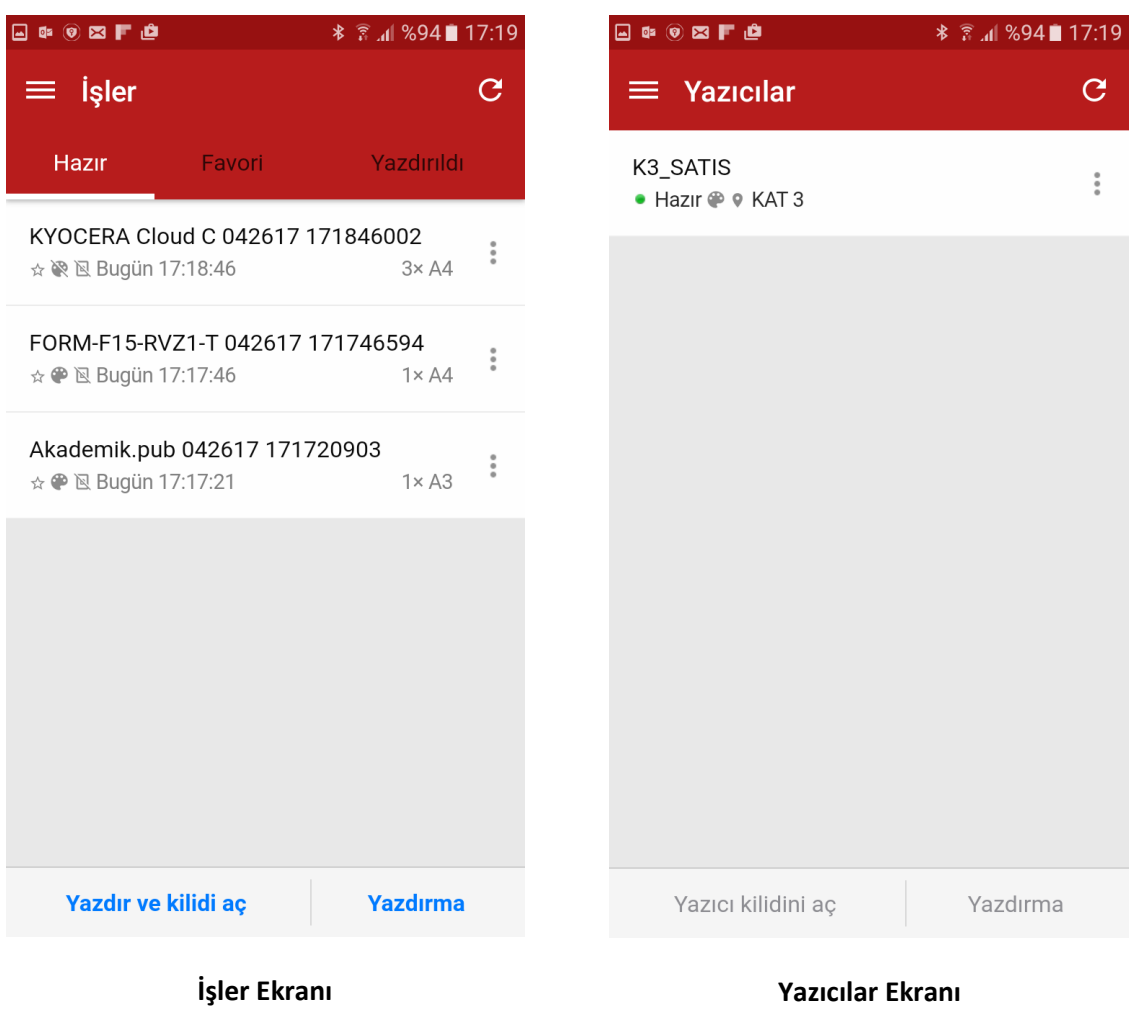

# **8- Dosyayı Yazdır Ekranı:**

Dosya seçip baskı rengi, kopya sayısı, vb. gibi parametreler girilerek yazdırma yapılabilir.

## **9- QR kod ile kilidi aç:**

Yazıcı üzerindeki MyQ ekranında bulunan QR kod okutularak cihaz üzerinde oturum açılabilir.

#### **10- Sunucular Ekranı:**

Sistemde tanımlı sunucular listenir, yeni sunucu tanımlanabilir veya tanımlı sunucular arası geçiş yapılabilir.

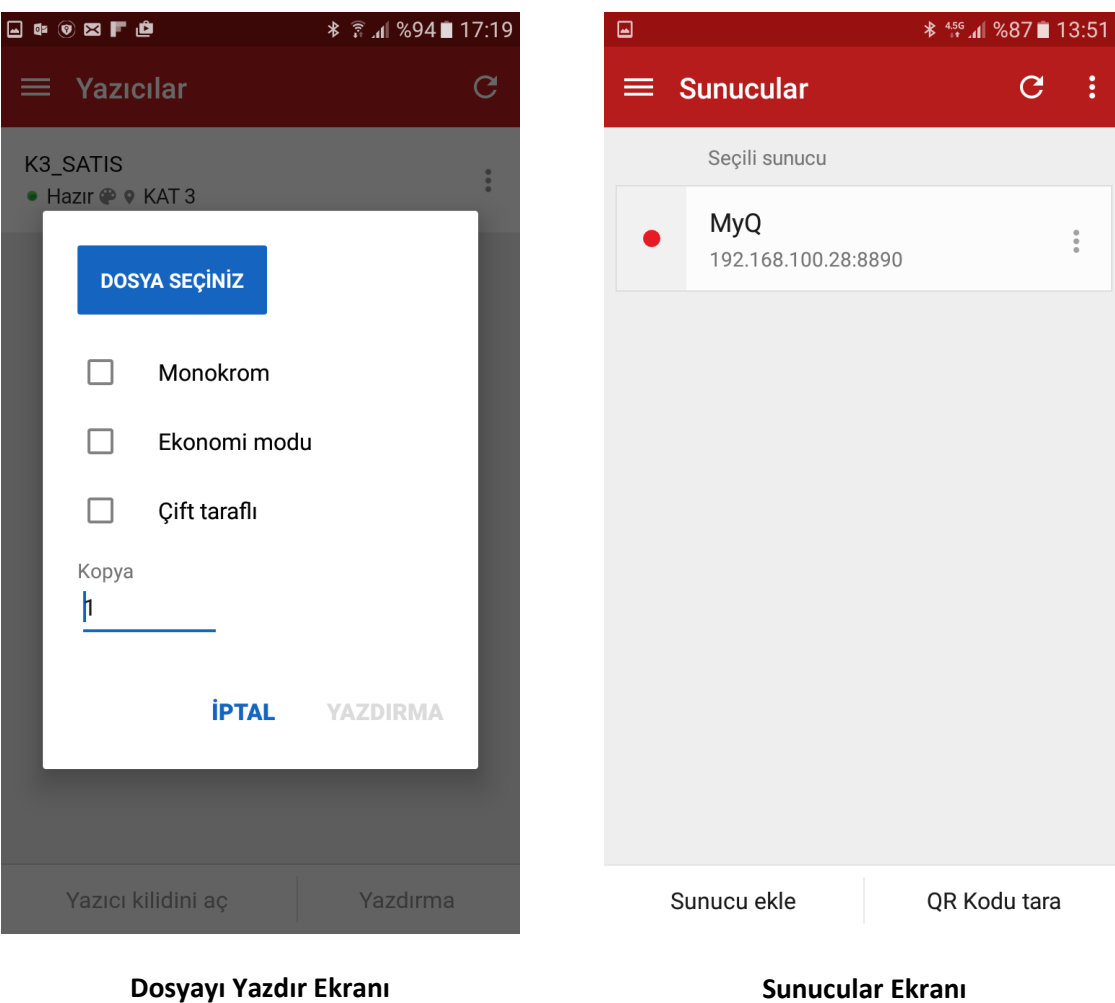